## **New to AthleticClearance (returners see 2<sup>nd</sup> page)**

Go To: www.AthleticClearance.com (choose CA)

|                                            | Nove o                |                                 | · '   | 0) 11-1            | Register           |                   |   |
|--------------------------------------------|-----------------------|---------------------------------|-------|--------------------|--------------------|-------------------|---|
|                                            | Wille                 | TIC <b>C</b> LEARANCE > CO      | IM    | 2) Using parent's  | First Name:        |                   | * |
|                                            | Login                 |                                 | See I | info &             | Last Name:         |                   | * |
|                                            | User Name<br>(Email): |                                 | Athl  | email<br>create an | User Name (Email): |                   | * |
|                                            | Password:             |                                 |       | account            | Confirm Email:     |                   | * |
|                                            |                       | Sign In                         |       |                    | Password:          |                   | * |
| Click on the Register button at the bottom |                       | Forgot Password                 |       |                    | Security Question: | Security Question | * |
|                                            |                       | Don't have an account? Register |       |                    | Security Answer:   | Submit            | * |

3) Once you've created an account you'll see the following

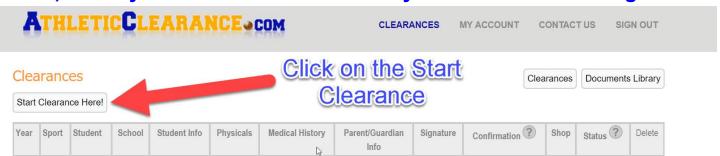

4) Click on the "Start Clearance Here!" button, choose correct year, Los Alamitos as the school & sport your child will play first

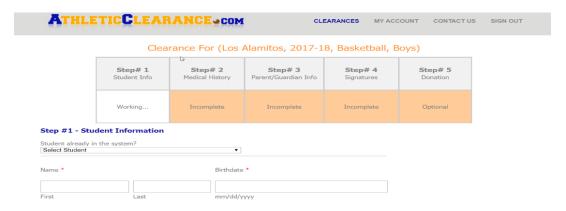

5) There are four parts of online information and signatures that you need to complete ... you do NOT need to upload anything, complete the online portion and turn in a COPY of your physical to the Athletic/Activities office ...in the last section please check off any other sports you child MAY play during the year

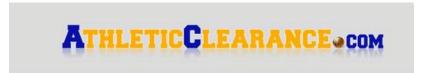

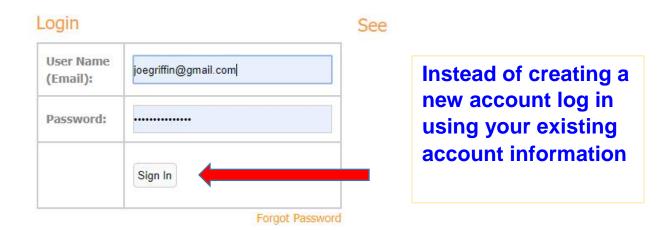

After logging in you still start by clicking Start Clearance Here!

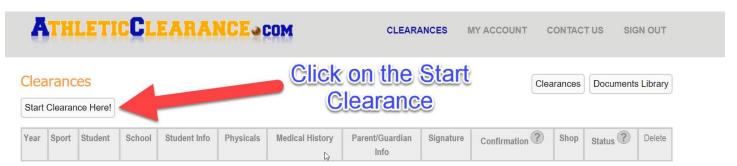

At the top of step #1 you will see a pull down option labeled Select Student

Step #1 - Student Information

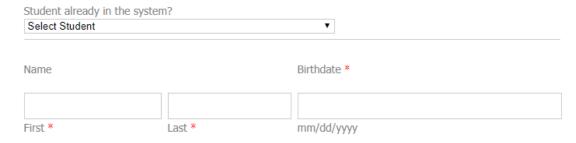

Select the name you wish to complete the clearance for and some of your information will auto-fill in the form from your previous year's clearance. Complete the rest of the clearance like before.